# <span id="page-0-0"></span>**Handbuch zum Einstieg für Microsoft® Windows Vista™**

[Neuigkeiten in Microsoft® Windows Vista™](#page-1-0) [Umschalten in die klassische Ansicht von Windows](#page-6-0) [Ein- und Ausschalten des Computers](#page-8-0) [Benutzerkonten und Benutzerumschaltung](#page-10-0) [Sparen von Akkuenergie für Notebooks](#page-12-0) [Einrichten des Desktops](#page-13-0) [Arbeiten mit Dateien](#page-15-0) [Arbeiten mit Programmen](#page-18-0) [Der Computer reagiert nicht mehr](#page-20-0)

## **Amerkungen und Hinweise**

**ANMERKUNG:** Eine ANMERKUNG macht auf wichtige Informationen aufmerksam, mit denen Sie den Computer besser einsetzen können. Eine ANMERKUNG macht auf wichtige Informationen aufmerksam, die Ihnen die Arbeit mit dem Computer erleichtern.

**HINWEIS:** Ein HINWEIS warnt vor möglichen Beschädigungen der Hardware oder vor Datenverlust und zeigt, wie diese vermieden werden können.

**Die in diesem Dokument behandelten Informationen können ohne Ankündigung geändert werden. © 2006 Dell Inc. Alle Rechte vorbehalten.**

Die Vervielfältigung oder Wiedergabe in jeglicher Weise ist ohne schriftliche Genehmigung von Dell Inc. strengstens untersagt.

In diesem Text verwendete Marken: **Dell** und das **DELL**-Logo sind Marken von Dell Inc.; **Microsoft**, **Internet Explorer** und **Windows** sind eingetragene Marken und **Windows Vista** ist eine Marke von Microsoft Corporation.

Andere gegebenenfalls in diesem Dokument verwendeten Marken und Markennamen beziehen sich entweder auf die Inhaber dieser Marken oder Namen oder auf deren Produkte. Dell Inc. verzichtet auf alle Besitzrechte an Marken und Handelsbezeichnungen, die nicht Eigentum von Dell sind.

September 2006

# <span id="page-1-0"></span>**Neuigkeiten in Microsoft® Windows Vista™**

**Handbuch zum Einstieg für Microsoft® Windows Vista™**

- [Schaltfläche "Start"](#page-1-1)
- **[Assistent zum Übertragen von Dateien](#page-1-2)**
- O [Option "Ruhemodus" ersetzt Standby](#page-2-0)
- [Neue Benutzerkontosteuerung verbessert die Sicherheit](#page-2-1)
- [Neues Design von Menüleisten und Fenstern ersetzt klassische Menüleiste](#page-2-2)
- **O** [Zusätzliche Optionen beim Rechtsklick auf den Desktop](#page-3-0)
- [Neue Seitenleiste auf dem Desktop](#page-3-1)
- **[Tabbed Browsing im Internet Explorer](#page-4-0)**
- **[Anwendungsstart über das Textfeld "Suchen" im Startmenü](#page-4-1)**
- [Ausführen von Programmen über das Startmenü](#page-4-2)
- **O** [Verbesserte Navigation](#page-4-3)

Benutzer, die sich in Vorgängerversionen von Microsoft® Windows® auskennen, werden einige Unterschiede bei den Funktionen und der Benutzeroberfläche von Microsoft Windows Vista feststellen. Um Ihnen die Möglichkeit zu geben, sich rasch in die am häufigsten verwendeten Computeraktivitäten einzuarbeiten, werden in diesem Dokument die wichtigsten Änderungen in Windows Vista den Funktionen in Vorgängerversionen von Windows gegenübergestellt. Es wird davon ausgegangen, dass das Betriebssystem "Windows Vista Home Basic" auf Ihrem Computer installiert ist.

**ANMERKUNG:** In der Dokumentation zu Microsoft Windows Vista finden Sie eine vollständige Beschreibung von Ø Windows Vista. Windows Vista Hilfe und Support ist online verfügbar. Klicken Sie auf die Schaltfläche "Start", und wählen Sie "Hilfe und Support" aus, um auf diese Informationen zuzugreifen. Verwenden Sie das Textfeld "Suchen", wenn Sie sich für ein bestimmtes Thema interessieren.

**ANMERKUNG:** Verschiedene Versionen des Microsoft Windows Vista-Betriebssystems bieten unterschiedliche Funktionen und unterscheiden sich in den Systemanforderungen. Die für Sie verfügbaren Funktionen in Windows Vista richten sich außerdem nach der von Ihnen gewählten Hardware-Konfiguration. Lesen Sie die Dokumentation zu Microsoft Windows Vista, um Einzelheiten und detaillierte Angaben zu Systemanforderungen zu erhalten.

**ANMERKUNG:** Ihr Computersystem bietet eine große Bandbreite an Dokumentationen. Sie werden feststellen, dass ein Teil der Dokumentation auf Windows XP referenziert. Grundsätzlich gilt die Dokumentation, die sich auf Windows XP bezieht, auch für das Windows Vista-Betriebssystem. In einigen Fällen, beispielsweise bei der Benennung von Menüoptionen oder anderen Bildschirmelementen, werden Sie Unterschiede in Windows Vista feststellen. Darüber hinaus bietet das Windows Vista-Startmenü im Vergleich zu Windows XP einen schnelleren Zugang zu einer Vielzahl von Funktionen.

## <span id="page-1-1"></span>**Die Schaltfläche "Start"**

Der Schaltfläche "Start" in Windows Vista hat eine ähnliche Funktion und einen ähnlichen Standort wie in Vorgängerversionen von Windows. Jedoch hat sich die Darstellung der Schaltfläche "Start" geändert.

Die folgende Abbildung zeigt das Design der Schaltfläche "Start" in Windows Vista.

#### Die Schaltfläche "Start" in Windows Vista

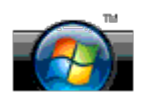

Die folgende Abbildung zeigt die Schaltfläche "Start" in vorherigen Windows-Versionen.

#### **Die klassische Schaltfläche "Start"**

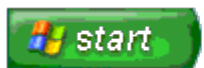

# <span id="page-1-2"></span>**Assistent zum Übertragen von Dateien**

Vorgängerversionen von Windows verfügten über einen Assistenten zum Übertragen von Dateien und Einstellungen. Dieser Assistent wurde in Windows Vista in "Windows Easy Transfer" (Windows – Einfache Übertragung) umbenannt. Gehen Sie wie folgt vor, um den Assistenten "Windows Easy Transfer" (Windows – Einfache Übertragung) zu starten:

- 1. Klicken Sie auf **Start** Taste.
- 2. Klicken Sie auf **"Windows Easy Transfer"** (Windows Einfache Übertragung). Klicken Sie nach Aufforderung auf **Weiter**.
- 3. Befolgen Sie die Anweisungen, die im Assistenten "Windows Easy Transfer" (Windows Einfache Übertragung) angezeigt werden.

## <span id="page-2-0"></span>**Option "Ruhemodus" ersetzt Standby**

Auch wenn Sie den Computer für eine gewisse Zeit nicht benutzen, möchten Sie ihn möglicherweise nicht herunterfahren. Vorgängerversionen von Windows verfügten über die Option "Standby", die ermöglichte, das System in den Standby-Status zu versetzen und die Arbeit am Computer nach einer gewissen Zeit wieder aufzunehmen, ohne das System herunterfahren und neu starten zu müssen.

In Windows Vista wird die Option "Standby" durch die Option "Ruhemodus" ersetzt. Weitere Informationen finden Sie unter [Verwenden des Ruhemodus](#page-8-1).

### <span id="page-2-1"></span>**Neue Benutzerkontosteuerung verbessert die Sicherheit**

In Vorgängerversionen von Windows waren Benutzerkonten der Gruppe "Administrator" zugeordnet und daher mit Administratorrechten ausgestattet. Da Administratorrechte Zugang zu allen Betriebssystemressourcen ermöglichen, stellen Benutzerkonten mit Administratorrechten ein Sicherheitsrisiko dar, da Benutzern mit diesen Rechten Zugang zu Betriebssystemressourcen gewährt werden, die damit bösartiger Software (oder "Malware") ausgesetzt werden können.

Zur Verbesserung der Systemsicherheit bietet Windows Vista eine so genannte "User Account Control (UAC, Benutzerkontosteuerung), die den Zugang zum Betriebssystem für Standardbenutzerkonten einschränkt. Ein Standardbenutzerkonto hat somit keinen Zugang zu Betriebssystemressourcen, die ein potenzielles Sicherheitsrisiko bergen.

Wenn diese Option aktiviert ist, verlangt die Benutzerkontosteuerung von Benutzern mit einem Standardbenutzerkonto die Eingabe eines Kennworts, wenn diese Benutzer Funktionen ausführen möchten, die einen erweiterten Zugriff auf das Betriebssystem erfordern. So werden Sie beispielsweise dazu aufgefordert, ein Administrator-Kennwort einzugeben, wenn Sie beabsichtigen, Software zu installieren oder andere Veränderungen am Betriebssystem vorzunehmen.

Bei Verwendung eines Administratorkontos werden Benutzer mit Administratorrechten durch die Benutzerkontosteuerung dazu aufgefordert, auf "Weiter" oder "Abbrechen" zu klicken, wenn sie versuchen, Funktionen auszuführen, die ein potenzielles Sicherheitsrisiko bergen.

**ANMERKUNG:** Weitere Information über die Benutzerkontosteuerung finden Sie in der Microsoft Windows Vista-Dokumentation. Sie können die Online-Hilfe nach diesem Thema durchsuchen. Klicken Sie auf die Schaltfläche "Start" und wählen Sie "Hilfe und Support" aus, um auf diese Informationen zuzugreifen. Verwenden Sie das Textfeld "Suchen", um nach dem Stichwort "User Account Control" (Benutzerkontosteuerung) zu suchen.

### <span id="page-2-2"></span>**Neues Design von Menüleisten und Fenstern ersetzt klassische Menüleiste**

Sie werden möglicherweise festgestellt haben, dass einige Windows Vista-Anwendungen beim ersten Start nicht mehr die klassische Menüleiste anzeigen. In Vorgängerversionen von Windows zeigte die klassische Menüleiste normalerweise Optionen wie "Datei", "Ansicht" usw. an. Insbesondere die folgenden Anwendungen werden im Vergleich zu Vorgängerversionen von Windows anders angezeigt:

- Windows Explorer
- Internet Explorer®
- Computer (Computer, früher "Arbeitsplatz")
- Media Player

Bei einigen Anwendungen bietet Windows Vista eine Option, zur klassischen Menüleiste zu wechseln, während bei anderen Anwendungen die klassische Menüleiste nicht mehr verfügbar ist. Die klassischen MenüIeistenoptionen werden durch neue Menüleistenoptionen, neue Rechtsklickoptionen und eine neue Anzeige auf dem Fensterbereich ersetzt.

### **So zeigen Sie die klassische Menüleiste im Internet Explorer an:**

- 1. Starten Sie Internet Explorer.
- 2. Wählen Sie **Menüleiste** aus dem Drop-Down-Menü **Extras** aus.

### **So zeigen Sie die klassische Menüleiste im Media Player an:**

- 1. Starten Sie zunächst den Windows Media Player.
- 2. Suchen Sie das Drop-Down-Menü **Layout Options** (Layout-Optionen), das sich auf der Menüleiste des Windows Media Player befindet. Die Menübezeichnung **Layout Options** (Layout-Optionen) wird möglicherweise erst dann angezeigt, wenn Sie mit dem Mauszeiger über das Menü fahren.
- 3. Wählen Sie die Option **Show Classic Menus** (Klassische Menüs anzeigen) aus dem Drop-Down-Menü **Layout Options** (Layout-Optionen) aus.

### **Rechtsklickoptionen ersetzen einige Optionen auf der klassischen Menüleiste**

In einigen Fällen kann auf Optionen, die zuvor auf der klassischen Menüleiste angezeigt wurden, über einen Klick mit der rechten Maustaste zugegriffen werden. So können Sie beispielsweise Details zu Dateien im Windows Explorer über einen Klick mit der rechten Maustaste und Auswählen der Optionen **Ansicht** und **Details** anzeigen.

### **Verlagerung einiger Optionen auf der klassischen Menüleiste**

Sie werden möglicherweise feststellen, dass Optionen auf der klassischen Menüleiste an einen anderen Standort verschoben wurden. So können Sie Netzlaufwerke weiterhin über die Computer-Anwendung verbinden, diese Option ist jedoch nicht mehr als Drop-Down-Menü im Windows Explorer verfügbar.

### <span id="page-3-0"></span>**Zusätzliche Optionen beim Rechtsklick auf den Desktop**

Der Windows Vista-Desktop bietet einen schnellen Zugriff auf Funktionen, auf die in Vorgängerversionen von Windows nur über die Systemsteuerung oder den Windows Explorer zugegriffen werden konnte. So können Sie nun beispielsweise durch einen Rechtsklick auf den Desktop die Option **Personalize** (Benutzerdefiniert anpassen) aufrufen, um Optionen zum Ändern der Darstellung der Windows Vista-Benutzeroberfläche anzuzeigen. Klicken Sie ebenfalls mit der rechten Maustaste auf den Desktop, um die Option **Neu** auszuwählen und Optionen zum Erstellen von Ordnern, einer Textdatei oder anderen Elementen anzuzeigen.

Machen Sie sich mit den neuen Rechtsklickoptionen auf dem Desktop vertraut, indem Sie einige dieser Optionen ausprobieren.

### <span id="page-3-1"></span>**Neue Seitenleiste auf dem Desktop**

In Windows Vista wird eine neue Seitenleiste auf dem Desktop angezeigt. Zu Ihrer Unterhaltung enthält diese Seitenleiste eine Diashow, aktuelle Schlagzeilen und andere nützliche und unterhaltsame Elemente, die so genannten Gadgets, die der Seitenleiste jederzeit hinzugefügt als auch von dieser entfernt werden können.

### **So fügen Sie ein Gadget zur Seitenleiste hinzu:**

Es können verschiedene Gadgets, wie z. B. Kontaktlisten, CPU-Messer oder Kalender, zur Seitenleiste hinzugefügt werden.

- 1. Klicken Sie mit der rechten Maustaste auf die Seitenleiste, und wählen Sie **Add Gadgets** (Gadgets hinzufügen) aus.
- 2. Doppelklicken Sie auf das Gadget, das Sie zur Seitenleiste hinzufügen möchten.

### **So entfernen Sie ein Gadget von der Seitenleiste:**

Klicken Sie mit der rechten Maustaste auf das zu entfernende Gadget, wählen Sie dann die Option **Close Gadget** (Gadget schließen) aus.

### **So schließen Sie die Seitenleiste:**

Wenn Sie die Seitenleiste nicht mehr auf dem Desktop anzeigen möchten, klicken Sie mit der rechten Maustaste auf die Seitenleiste und wählen Sie **Close Sidebar** (Seitenleiste schließen) aus. Wenn die Seitenleiste geschlossen ist, wird sie als Symbol auf der Desktop-Taskleiste angezeigt.

### **So zeigen Sie die Seitenleiste an:**

- 1. Suchen Sie zunächst das Symbol für die Seitenleiste auf der Desktop-Taskleiste. Wenn Sie mit dem Mauszeiger über das Seitenleistensymbol fahren, wird **Windows Sidebar** (Windows-Seitenleiste) angezeigt.
- 2. Doppelklicken Sie auf das Symbol für die Seitenleiste, um sie wieder auf dem Desktop anzuzeigen.

## <span id="page-4-0"></span>**Tabbed Browsing im Internet Explorer**

Die Anzeige von Internet Explorer wurde in Windows Vista um die Funktion "Tabbed Browsing" erweitert. Neue Seiten im Internet Explorer öffnen sich im Gegensatz zu Vorgängerversionen nun nicht mehr zwingend in neuen Fenstern, sondern können als Registerkarte in einem einzigen Internet Explorer-Fenster angezeigt werden. Durch Klicken auf die Registerkarten können Sie schnell zwischen den offenen Webseiten hin und her wechseln.

## <span id="page-4-1"></span>Anwendungsstart über das Textfeld "Suchen" im Startmenü

Das Menü "Start" enthält ein Textfeld mit der Bezeichnung "Suchen". Neben der Suche nach Ordnern und Datei können Sie das Textfeld "Suchen" auch zum Öffnen von Anwendungen verwenden. Gehen Sie beispielsweise wie folgt vor, um den Editor zu öffnen:

- 1. Klicken Sie auf **Start** Taste.
- 2. Geben Sie **editor** in das Textfeld "Suchen" ein, und drücken Sie anschließend die <Eingabetaste>.

### <span id="page-4-2"></span>**Ausführen von Programmen über das Startmenü**

In Vorgängerversionen von Windows wurde das Dienstprogramm "Ausführen" auf dem Startmenü angezeigt. Dieses Dienstprogramm ist auch in Windows Vista verfügbar, jedoch wird es nicht mehr auf dem Startmenü angezeigt. So öffnen Sie das Dienstprogramm "Ausführen":

- 1. Klicken Sie auf **Start** Taste.
- 2. Geben Sie **ausführen** in das Textfeld "Suchen" ein, und drücken Sie anschließend die <Eingabetaste>.

## <span id="page-4-3"></span>**Verbesserte Navigation**

In Windows Vista wurden das Startmenü und andere Fenster so gestaltet, dass dem Benutzer ein schneller Zugang zu Anwendungen und Dateien ermöglicht wird, ohne, wie es in Vorgängerversionen von Windows der Fall war, eine ganze Reihe kaskadierender Menüs öffnen zu müssen. Die Anzeige des Fensters ändert sich jetzt auf der Basis Ihrer vorherigen Auswahl. Klicken Sie z. B. auf die Schaltfläche **Start**, und wählen Sie anschließend **Alle Programme** aus. Der linke Bereich des Startmenüs zeigt nun alle verfügbaren Programme an.

Die Fenster in Windows Vista verfügen wie Internet-Browser über die Schaltfläche "Zurück" (in Form eines Links-Pfeils), mit dem Sie zum vorherigen Fenster zurückkehren können.

Darüber hinaus verfügen das Startmenü und andere Fenster über ein Textfeld mit der Bezeichnung "Suchen", über das Sie auf einfache Weise auf Assistenten, Anwendungen, Dateien und die Online-Hilfe zugreifen können.

# <span id="page-6-0"></span>**Umschalten in die klassische Ansicht von Windows**

**Handbuch zum Einstieg für Microsoft® Windows Vista™**

- Ändern der Benutzeroberfläche in die klassische Ansicht
- Ändern der Ordner in die klassische Ansicht
- Ändern des Startmenüs in die klassische Ansicht
- Ändern der Systemsteuerung in die klassische Ansicht

Sie können die Darstellung von Ordnern, des Startmenüs, der Systemsteuerung und von Anwendungen ändern, damit diese Komponenten der vorherigen Version des Windows®-Betriebssystems ähneln.

**ANMERKUNG:** Die in diesem Dokument beschriebenen Vorgänge gelten für die Windows Vista™-Standardansicht. Wenn Sie auf Ihrem Computer die klassische Ansicht verwenden, treffen die Beschreibungen möglicherweise nicht zu.

## **Ändern der Benutzeroberfläche in die klassische Ansicht**

Gehen Sie wie folgt vor, um alle Elemente (Desktop, Ordner, Anwendungsfenster usw.) in die klassische Ansicht zu ändern:

- 1. Klicken Sie mit der rechten Maustaste auf den Desktop, und wählen Sie **Personalize** (Benutzerdefiniert anpassen).
- 2. Klicken Sie auf **Design**.
- 3. Wählen Sie **Windows-Klassisch** aus dem Drop-Down-Menü **Design** aus.
- 4. Klicken Sie auf **Übernehmen**, und klicken Sie anschließend auf **OK**.

### **Ändern der Ordner in die klassische Ansicht**

Gehen Sie wie folgt vor, um die Ordner in die klassische Ansicht zu ändern:

- 1. Klicken Sie auf die Schaltfläche **Start** und anschließend auf **Systemsteuerung**.
- 2. Klicken Sie auf **Appearance and Personalization** (Darstellung und Personalisierung).
- 3. Klicken Sie auf **Ordneroptionen**, oder klicken Sie auf die Option **Use Classic Windows folders** (Klassische Windows-Ordner verwenden) unter **Ordneroptionen**.
- 4. Wählen Sie auf der Registerkarte **Allgemein** die Option **Use Windows classic folders** (Windows Klassische Ordner verwenden).
- 5. Klicken Sie auf **Übernehmen** und anschließend auf **OK**.

### **Ändern des Startmenüs in die klassische Ansicht**

Gehen Sie wie folgt vor, um das Startmenü in die klassische Ansicht zu ändern:

- 1. Klicken Sie auf die Schaltfläche **Start** und anschließend auf **Systemsteuerung**.
- 2. Klicken Sie auf **Appearance and Personalization** (Darstellung und Personalisierung).
- 3. Klicken Sie auf **Taskleiste und Startmenü**, oder klicken Sie auf die Option **Startmenü anpassen**, die unter **Taskleiste und Startmenü** angezeigt wird.
- 4. Wählen Sie auf der Registerkarte **Startmenü** die Option **Klassisches Startmenü** aus.
- 5. Klicken Sie auf **Übernehmen** und anschließend auf **OK**.

# **Ändern der Systemsteuerung in die klassische Ansicht**

Gehen Sie wie folgt vor, wenn Sie nur die Systemsteuerung in die klassische Ansicht ändern möchten:

- 1. Klicken Sie auf die Schaltfläche **Start** und anschließend auf **Systemsteuerung**.
- 2. Klicken Sie im linken Fensterbereich auf **Klassische Ansicht**.

# <span id="page-8-0"></span>**Ein- und Ausschalten des Computers**

**Handbuch zum Einstieg für Microsoft® Windows Vista™**

- **[Einschalten des Computers](#page-8-2)**
- **[Ausschalten des Computers](#page-8-3)**
- **Werwenden des Ruhemodus**
- **[Abmelden](#page-9-0)**

Die folgenden Abschnitten enthalten Erläuterungen zum Ein- und Ausschalten des Computers. Um Verzögerungen zu vermeiden, die beim Herunterfahren und Neustart des Computers entstehen können, verwenden Benutzer von tragbaren Computern häufig den Ruhemodus.

## <span id="page-8-2"></span>**Einschalten des Computers**

Drücken Sie den Netzschalter auf dem Computer, um den Computer einzuschalten.

Nachdem der Computer eingeschaltet wurde, führt das Microsoft® Windows Vista™-Betriebssystem einen vollständigen Neustart des Systems durch. Nach Abschluss des Neustarts wird der Windows Vista-Desktop angezeigt.

## <span id="page-8-3"></span>**Ausschalten des Computers**

Um den Computer auszuschalten, müssen Sie ihn vollständig herunterfahren. Um ihn anschließend wieder zu starten, müssen Sie einen Neustart durchführen. Nach dem Neustart wird der Windows Vista-Desktop wiederhergestellt, jedoch wurden alle zuvor aktiven Anwendungen und Dateien geschlossen.

Die Option "Herunterfahren" bietet sich an, wenn Sie den Computer über einen längeren Zeitraum nicht verwenden werden. Wenn Sie den Computer nach einem kurzen Zeitraum wieder benötigen, empfiehlt es sich, den Ruhemodus zu verwenden.

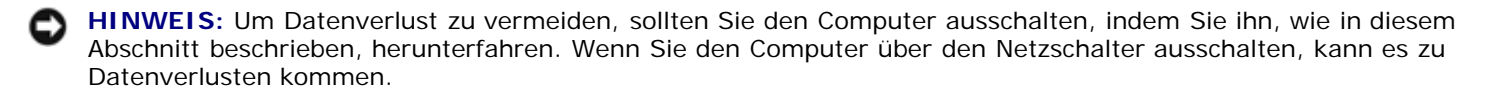

- 1. Speichern und schließen Sie alle geöffneten Dateien, und beenden Sie alle geöffneten Programme.
- 2. Klicken Sie auf die Schaltfläche **Start**, die sich im linken unteren Bereich des Windows Vista-Desktops befindet, und klicken Sie anschließend, wie in der folgenden Abbildung dargestellt, auf den Pfeil in der rechten unteren Ecke des Startmenüs.

#### **Klicken Sie auf den Pfeil nach rechts, um auf die Option zum Herunterfahren zuzugreifen.**

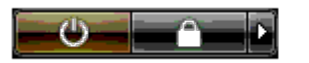

3. Klicken Sie auf **Herunterfahren**.

Nach dem Herunterfahren schaltet sich der Computer automatisch aus.

# <span id="page-8-1"></span>**Verwenden des Ruhemodus**

Das vollständige Herunterfahren und Neustarten kann sich für Benutzer, die häufig mit Ihrem Notebook zwischen Arbeitsplatz und Wohnort hin und her pendeln, oder die aus anderen Gründen schnell und häufig Zugang zu ihren Anwendungen und Dateien benötigen, als unpraktikabel herausstellen.

Durch das Verwenden des Ruhemodus können Sie den Computer in einen Energie sparenden Modus versetzen und dabei den aktuellen Status Ihrer Anwendungen und Dateien beibehalten. Nach dem Reaktivieren Ihres Computers wird die vorherige Sitzung wiederhergestellt, ohne dass ein Neustart oder ein erneutes Anmelden am Computer erforderlich ist.

## **So versetzen Sie den Computer in den Ruhemodus:**

1. Klicken Sie auf die Schaltfläche **Start**, die sich im linken unteren Bereich des Windows Vista-Desktops befindet, und klicken Sie anschließend, wie in der folgenden Abbildung dargestellt, auf den Pfeil in der rechten unteren Ecke des Startmenüs.

**Klicken Sie auf den Pfeil nach rechts, um die Option für den Ruhemodus zu aktivieren.**

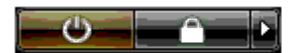

2. Klicken Sie auf **Ruhezustand**.

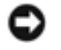

**HINWEIS:** Wenn Ihr Computer im Ruhemodus Wechselstrom- oder Akkuenergie verliert, kann es zu einem Datenverlust kommen.

### **So reaktivieren Sie den Computer aus dem Ruhemodus:**

Drücken Sie den Netzschalter am Computer.

## <span id="page-9-0"></span>**Abmelden**

Mit Windows Vista können mehrere Benutzer einen einzigen Computer mit ihren eigenen Einstellungen benutzen. Jeder Benutzer hat die Möglichkeit, ein Kennwort zum Schutz persönlicher Einstellungen und Dateien einzugeben und sich beim Computer abzumelden, ohne ihn herunterzufahren.

So melden Sie sich am Computer ab:

- 1. Speichern und schließen Sie alle geöffneten Dateien, und beenden Sie alle geöffneten Programme.
- 2. Klicken Sie auf die Schaltfläche **Start**, die sich im linken unteren Bereich des Windows Vista-Desktops befindet, und klicken Sie anschließend, wie in der folgenden Abbildung dargestellt, auf den Pfeil in der rechten unteren Ecke des Startmenüs.

#### **Klicken Sie auf den Pfeil nach rechts, um auf die Option zum Abmelden zuzugreifen.**

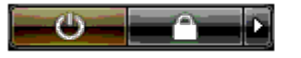

3. Klicken Sie auf **Abmelden**.

# <span id="page-10-0"></span>**Benutzerkonten und Benutzerumschaltung**

**Handbuch zum Einstieg für Microsoft® Windows Vista™**

- **O** [So fügen Sie ein neues Benutzerkonto hinzu:](#page-10-1)
- [So wechseln Sie von einem Benutzer zu einem anderen:](#page-10-2)

Nach der Installation des Microsoft® Windows Vista™-Betriebssystems kann der Administrator oder ein Benutzer mit Administratorrechten weitere Benutzerkonten erstellen. Sie können beispielsweise zusätzliche Benutzerkonten anlegen, um mehr als einer Person mit jeweils eigenen Einstellungen und Zugangsberechtigungen Zugriff auf den Computer einzuräumen.

## <span id="page-10-1"></span>**So fügen Sie ein Benutzerkonto hinzu:**

- 1. Klicken Sie auf die Schaltfläche **Start**, die sich in der linken unteren Ecke des Windows Vista-Desktops befindet, und klicken Sie anschließend auf **Systemsteuerung**.
- 2. Klicken Sie im Fenster **Systemsteuerung** auf **User Accounts and Family Safety** (Benutzerkonten und Familiensicherheit).
- 3. Klicken Sie auf **Benutzerkonten**.
- 4. Klicken Sie auf **Manage another account** (Anderes Konto verwalten), und klicken Sie nach Aufforderung auf **Weiter**.
- 5. Klicken Sie auf **Neues Konto erstellen**.
- 6. Geben Sie einen Namen für das neue Konto in das Textfeld ein.
- 7. Lesen Sie die Informationen zu Standard- und Administratorbenutzerkonten, und wählen Sie anschließend **Standardbenutzer** oder **Administrator** aus.
- 8. Klicken Sie auf **Konto erstellen**.

**ANMERKUNG:** Je nach Version von Windows Vista, die Sie verwenden, sind möglicherweise weitere Optionen verfügbar. Darüber hinaus können die in Windows Vista verfügbaren Optionen variieren, wenn der Computer mit einer Domain verbunden ist. Weitere Informationen finden Sie in der Dokumentation zu Microsoft Windows Vista.

### <span id="page-10-2"></span>**So wechseln Sie von einem Benutzer zu einem anderen:**

Verwenden Sie die Option "Benutzer wechseln", um mehreren Benutzern Zugang zu einem Computer einzuräumen, ohne dass sich der ursprüngliche Benutzer abmelden muss.

1. Klicken Sie auf die Schaltfläche **Start**, die sich im linken unteren Bereich des Windows Vista-Desktops befindet, und klicken Sie anschließend, wie im Folgenden dargestellt, auf den Pfeil in der rechten unteren Ecke des Startmenüs.

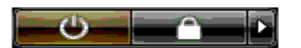

2. Klicken Sie auf **Benutzer wechseln**.

Wenn Sie die Option "Benutzer wechseln" verwenden, werden die Programme des ursprünglichen Benutzers im Hintergrund weiter ausgeführt; dadurch kann die Reaktionszeit des Computers abnehmen.

Außerdem können möglicherweise Multimedia-Programme (z. B. Spiele und DVD-Software) nicht ausgeführt werden, wenn Sie die Option "Benutzer wechseln" verwenden. Weitere Informationen finden Sie in der Dokumentation zu Microsoft Windows Vista.

# <span id="page-12-0"></span>**Sparen von Akkuenergie für Notebooks**

**Handbuch zum Einstieg für Microsoft® Windows Vista™**

- **[Tipps zur Energieverwaltung](#page-12-1)**
- **[Energieverwaltungseinstellungen](#page-12-2)**

Je nach Nutzung Ihres Notebooks können Sie die Akkubetriebsdauer verlängern und so den Zeitpunkt des Ladens oder Austauschens verzögern. Die folgenden Abschnitte bieten Informationen zum Sparen von Akkuenergie.

## <span id="page-12-1"></span>**Tipps zur Energieverwaltung**

- Die Betriebsdauer eines Akkus hängt weitgehend davon ab, wie oft er aufgeladen wird. Daher sollten Sie Ihren Computer, soweit dies möglich ist, immer mit Netzstrom betreiben.
- Aktivieren Sie den Ruhemodus, wenn Sie den Computer längere Zeit nicht verwenden. Fahren Sie den Computer herunter, wenn Sie ihn über mehrere Tage nicht verwenden.
- Wählen Sie einen Energieplan aus, um ein ausgewogenes Verhältnis zwischen Energiebedarf und Systemleistung herzustellen.
- Verwenden Sie die Energieverwaltungseinstellungen, um während Ihrer täglichen Arbeit am Computer Strom zu sparen.

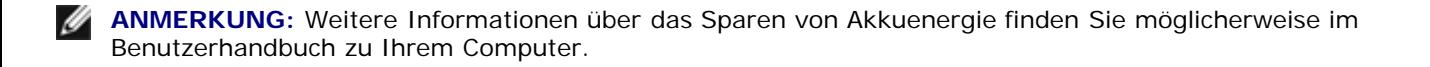

### <span id="page-12-2"></span>**Energieverwaltungseinstellungen**

Windows Vista™ verfügt über Energieeinstellungen, die Sie dabei unterstützen, während des normalen Computerbetriebs Akkuenergie zu sparen. Diese Einstellungen basieren auf Energieplänen, die ein ausgewogenes Verhältnis zwischen Akkuverbrauch und Systemleistung ermöglichen. Sie können diese Einstellungen an Ihre persönlichen Bedürfnisse anpassen, um beispielsweise den Zeitpunkt festzulegen, zu dem der Computer in den Ruhemodus versetzt wird.

- 1. Klicken Sie auf die Schaltfläche **Start**, die sich im linken unteren Bereich des Windows Vista-Desktops befindet.
- 2. Klicken Sie auf **Control Panel** (Systemsteuerung).
- 3. Klicken Sie auf **Mobile PC**.
- 4. Überprüfen Sie die unter **Energieoptionen** angezeigten Optionen. Wenn Sie auf eine Option klicken, werden zusätzliche Informationen angezeigt, die es Ihnen ermöglichen, die Energieeinstellungen an Ihre Bedürfnisse anzupassen.

# <span id="page-13-0"></span>**Einrichten des Desktops**

#### **Handbuch zum Einstieg für Microsoft® Windows Vista™**

- *<u>[Ändern des Desktophintergrunds](#page-13-1)</u>*
- **[Wählen des Desktopdesigns](#page-13-2)**
- **[Auswählen eines Bildschirmschoners](#page-13-3)**
- $\bullet$  **[Ändern des Startmenüs](#page-14-0)**
- **[Erstellen und Anordnen von Verknüpfungen](#page-14-1)**

Sie können die Darstellung des Desktops, der Menüs, der Fenster und anderen Elementen in Microsoft® Windows Vista™ an Ihre Bedürfnisse anpassen. Außerdem können Sie die Töne ändern, die verwendet werden, um Sie beispielsweise über eingegangene E-Mails zu informieren.

So öffnen Sie die Personalisierungsoptionen:

- 1. Klicken Sie mit der rechten Maustaste auf den Desktop, und wählen Sie **Personalize** (Benutzerdefiniert anpassen).
- 2. Überprüfen Sie die auf dem Bildschirm angezeigten Optionen. Wenn Sie auf eine Option klicken, werden zusätzliche Informationen zum Ändern der Darstellung des Desktops angezeigt.

### <span id="page-13-1"></span>**Ändern des Desktophintergrunds**

Der Desktophintergrund (auch Tapete genannt) ist das Bild, das verwendet wird, um den Windows Vista-Desktop anzuzeigen.

- 1. Klicken Sie mit der rechten Maustaste auf den Desktop, und wählen Sie die Option **Personalize** (Benutzerdefiniert anpassen) aus.
- 2. Klicken Sie auf **Desktophintergrund**.
- 3. Schauen Sie sich die Objekte im Drop-Down-Menü **Picture Location** (Bildspeicherort) an. Dieses Menü bietet eine große Auswahl an Fotos, Volltonfarben und Bildern, die als Desktophintergrund ausgewählt werden können.
- 4. Wählen Sie ein Objekt aus dem Drop-Down-Menü **Picture Location** (Bildspeicherort) aus, und klicken Sie anschließend auf **OK**.

**ANMERKUNG:** Klicken Sie alternativ zum Drop-Down-Menü **Picture Location** (Bildspeicherort) auf die Schaltfläche **Durchsuchen**, um zusätzliche Bilder zu suchen, die als Desktophintergrund oder Tapete verwendet werden können.

## <span id="page-13-2"></span>**Wählen des Desktopdesigns**

Das Desktopdesign erstreckt sich auf die Darstellung des Desktops an sich und der Anwendungsfenster.

- 1. Klicken Sie mit der rechten Maustaste auf den Desktop, und wählen Sie die Option **Personalize** (Benutzerdefiniert anpassen).
- 2. Klicken Sie auf **Design**.
- 3. Schauen Sie sich die Objekte im Drop-Down-Menü **Design** an.
- 4. Klicken Sie auf **Übernehmen**, und klicken Sie anschließend auf **OK**.

### <span id="page-13-3"></span>**Auswählen eines Bildschirmschoners**

Der Bildschirmschoner wird aktiviert, wenn der Computer eingeschaltet ist, jedoch für eine zuvor festgelegte Zeit nicht benutzt wurde.

1. Klicken Sie mit der rechten Maustaste auf den Desktop, und wählen Sie die Option **Personalize** (Benutzerdefiniert anpassen) aus.

- 2. Klicken Sie auf **Bildschirmschoner**.
- 3. Schauen Sie sich die Objekte im Drop-Down-Menü **Bildschirmschoner** an.
- 4. Wählen Sie ein Objekt aus dem Drop-Down-Menü **Bildschirmschoner** aus, und klicken Sie auf **Übernehmen** und anschließend auf **OK**.

## <span id="page-14-0"></span>**Ändern des Startmenüs**

Neben der Möglichkeit, das Startmenü in die klassische Ansicht zu ändern, bietet Windows Vista weitere Optionen, um das Startmenü an Ihre persönlichen Bedürfnisse anzupassen.

- 1. Klicken Sie auf die Schaltfläche **Start** und anschließend auf **Systemsteuerung**.
- 2. Klicken Sie auf **Appearance and Personalization** (Darstellung und Personalisierung).
- 3. Betrachten Sie die Optionen unter **Taskleiste und Startmenü**. Mit diesen Optionen können Sie das Bild ändern, das für das Startmenü verwendet wird; darüber hinaus können Sie in das klassische Startmenü wechseln und andere benutzerdefinierten Anpassungen vornehmen.
- 4. Führen Sie die auf dem Bildschirm angezeigten Schritte aus, um das Startmenü an Ihre eigenen Bedürfnisse anzupassen.

## <span id="page-14-1"></span>**Erstellen und Anordnen von Verknüpfungen**

Bei einer Verknüpfung handelt es sich um ein Symbol auf dem Desktop, durch das direkter Zugriff auf häufig verwendete Programme, Dateien, Ordner und Laufwerke ermöglicht wird. Wenn Sie auf die Verknüpfung doppelklicken, wird das Objekt (wie z. B. eine Datei oder eine Anwendung) direkt vom Desktop aus geöffnet.

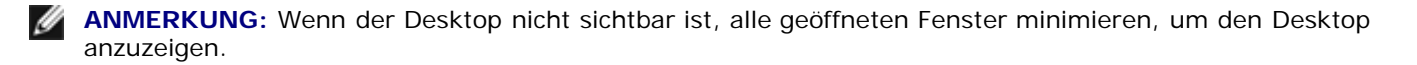

### **So erstellen Sie eine Verknüpfung:**

Klicken Sie zum Erstellen einer Verknüpfung auf dem Desktop mit der linken Maustaste, und ziehen Sie das Objekt, für das Sie eine Verknüpfung erstellen möchten, auf den Desktop.

Doppelklicken Sie auf das Verknüpfungssymbol, das auf dem Desktop angezeigt wird, um das Element zu öffnen.

### **So löschen Sie eine Verknüpfung:**

- 1. Klicken Sie mit der rechten Maustaste auf die Verknüpfung auf dem Desktop.
- 2. Klicken Sie auf **Löschen**.
- 3. Klicken Sie auf **Yes** (Ja).

Die Verknüpfung wurde damit gelöscht, das Objekt (wie z. B. eine Datei oder eine Anwendung), für die Sie die Verknüpfung erstellt hatten, bleibt jedoch erhalten.

# <span id="page-15-0"></span>**Arbeiten mit Dateien**

#### **Handbuch zum Einstieg für Microsoft® Windows Vista™**

- **[Anlegen von Sicherungskopien](#page-15-1)**
- [Suchen von Dateien](#page-15-2)
- **C** [Kopieren und Einfügen von Dateien](#page-15-3)
- **[Umbenennen von Dateien](#page-15-4)**
- **C** [Löschen von Dateien](#page-16-0)
- **[Wiederherstellen von Dateien aus dem Papierkorb](#page-16-1)**
- **E** [Leeren des Papierkorbs](#page-16-2)

Im folgenden Abschnitt werden die Grundlagen für das Arbeiten mit Dateien beschrieben.

# <span id="page-15-1"></span>**Anlegen von Sicherungskopien**

Um Datenverluste zu vermeiden oder möglichst gering zu halten, sollten Sie mindestens einmal pro Woche eine Sicherungskopie aller Dateien auf der Festplatte erstellen und die Dateien, die sich geändert haben, täglich sichern. CD-RW-Laufwerke können zum Sichern großer Datenmengen auf CD-Rs oder CD-RWs verwendet werden. Verwenden Sie diese Laufwerke und die dazugehörige Software als Geräte zur Datensicherung. Sie können selbstverständlich auch andere Medien für das Erstellen von Sicherungskopien verwenden, z. B. eine DVD oder andere Speichermedien.

## <span id="page-15-2"></span>**Suchen von Dateien**

Gehen Sie wie folgt vor, um eine Datei zu suchen:

- 1. Klicken Sie auf die Schaltfläche **Start** und anschließend auf **Suchen**.
- 2. Führen Sie einen der folgenden Vorgänge aus:
	- Geben Sie **Dateien** in das Suchfeld im rechten oberen Bereich ein. Durch diesen Schritt werden alle Dateien und Ordner angezeigt, die sich auf diesem Computer befinden. Durchsuchen Sie das Ergebnis, um die gewünschte Datei zu finden.
	- Geben Sie den Namen der gesuchten Datei ein. Durch diesen Schritt wird die gesuchte Datei angezeigt.
	- Erweitern Sie die Suche, indem Sie die Option **Advanced Search** (Erweiterte Suche) aktivieren, die sich unter dem Suchfeld befindet. Die Option "Advanced Search" (Erweiterte Suche) ermöglicht, zusätzliche Informationen festzulegen, um eine Datei zu finden.

# <span id="page-15-3"></span>**Kopieren und Einfügen von Dateien**

Gehen Sie wie folgt vor, um eine Datei zu kopieren und einzufügen:

- 1. Suchen Sie die zu kopierende Datei.
- 2. Klicken Sie mit der rechten Maustaste auf die Datei, und wählen Sie die Option **Kopieren** aus.
- 3. Wechseln Sie zu dem Speicherort, an den Sie die Datei einfügen möchten.
- 4. Klicken Sie mit der rechten Maustaste auf den Speicherort, und wählen Sie **Einfügen** aus.

## <span id="page-15-4"></span>**Umbenennen von Dateien**

Gehen Sie wie folgt vor, um eine Datei umzubenennen:

- 1. Suchen Sie die umzubenennende Datei.
- 2. Klicken Sie mit der rechten Maustaste auf die Datei, um wählen Sie **Umbenennen** aus. Durch diesen Schritt wird

der Dateiname in ein Textfeld umgewandelt, in dem Sie den Dateinamen bearbeiten oder ändern können.

3. Geben Sie den neuen Namen ein, und klicken Sie zum Abschluss mit dem Mauszeiger außerhalb des Textfensters.

**HINWEIS:** Achten Sie darauf, beim Umbenennen der Datei nicht die Dateierweiterung zu ändern, wenn diese angezeigt wird. Die Dateierweiterung wird durch die letzten drei Zeichen nach dem Punkt dargestellt. Wenn Sie die Dateierweiterung ändern, ist die Datei möglicherweise unbrauchbar.

### <span id="page-16-0"></span>**Löschen von Dateien**

Wenn Sie eine Datei löschen, wird sie in den Papierkorb verschoben, bis Sie den Papierkorb leeren.

**HINWEIS:** Dateien, die auf einem externen Speichermedium oder in einem Netzwerk gelöscht werden, werden dauerhaft entfernt. Solche Dateien werden nicht in den Ordner Papierkorb verschoben.

**HINWEIS:** Löschen Sie keine Dateien, die zu einem installierten Programm gehören. Dies könnte dazu führen, dass das Programm nicht mehr ausgeführt werden kann.

Gehen Sie wie folgt vor, um eine Datei zu löschen:

- 1. Suchen Sie die zu löschende Datei.
- 2. Klicken Sie mit der rechten Maustaste auf die Datei, um wählen Sie **Löschen** aus.
- 3. Klicken Sie auf **Ja**, um die Datei in den Papierkorb zu verschieben.

### <span id="page-16-1"></span>**Wiederherstellen von Dateien aus dem Papierkorb**

Dateien, die von der Festplatte Ihres Computers gelöscht werden, werden so lange im Papierkorb aufbewahrt, bis Sie den Papierkorb leeren. Sollten Sie den Papierkorb noch nicht geleert haben, können Sie eine gelöschte Datei auf ihrem vorherigen Speicherplatz wiederherstellen.

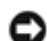

**HINWEIS:** Dateien, die auf einem externen Speichermedium oder in einem Netzwerk gelöscht werden, werden dauerhaft entfernt. Solche Dateien werden nicht in den Ordner Papierkorb verschoben.

- 1. Doppelklicken Sie dazu auf das Symbol für den **Papierkorb**. Durch diesen Schritt wird der Papierkorb geöffnet und zeigt die darin enthaltenen Dateien an.
- 2. Klicken Sie mit der rechten Maustaste auf die Datei, die Sie wiederherstellen möchten und klicken Sie anschließend auf **Wiederherstellen**. Durch diesen Schritt wird die Datei aus dem Papierkorb entfernt und an ihrem ursprünglichen Speicherort wiederhergestellt.

### <span id="page-16-2"></span>**Leeren des Papierkorbs**

Gelöschte Dateien bleiben so lange im Papierkorb und belegen Speicherplatz auf der Festplatte, bis Sie sie aus dem Papierkorb löschen.

- **HINWEIS:** Dateien, die auf einem externen Speichermedium oder in einem Netzwerk gelöscht werden, werden dauerhaft entfernt. Solche Dateien werden nicht in den Ordner Papierkorb verschoben.
	- 1. Doppelklicken Sie auf das Symbol für den **Papierkorb**. Durch diesen Schritt wird der Papierkorb geöffnet und zeigt die darin enthaltenen Dateien an.
	- 2. Klicken Sie auf **Papierkorb leeren**.
	- 3. Klicken Sie auf **Ja**, um den Inhalt des Papierkorbs dauerhaft zu löschen.

# <span id="page-18-0"></span>**Arbeiten mit Programmen**

**Handbuch zum Einstieg für Microsoft® Windows Vista™**

- **Ausführen eines Programms**
- **Hinzufügen von Software**
- **O** Deinstallieren von Software

Die folgenden Abschnitte enthalten Erläuterungen zu den Hauptaktivitäten beim Arbeiten mit Programmen und Software-Anwendungen.

## **Ausführen eines Programms**

Gehen Sie wie folgt vor, um ein Programm oder eine Software-Anwendung auszuführen:

- 1. Klicken Sie auf **Start** Taste.
- 2. Wenn das Programm nicht in der Liste des **Startmenüs** angezeigt wird, wählen Sie **Alle Programme** aus, um eine Liste aller derzeit auf diesem Computer installierten Programme anzuzeigen.
- 3. Klicken Sie auf das Programm, das ausgeführt werden soll.

## **Hinzufügen von Software**

Gehen Sie wie folgt vor, um neue Software zu installieren:

- 1. Um festzustellen, ob das Programm bereits auf dem Computer installiert ist, klicken Sie auf die Schaltfläche **Start** und wählen Sie anschließend **Alle Programme** aus. Wenn das Programm im Menü **Alle Programme** oder **Start** aufgeführt wird, ist die Software bereits installiert.
- 2. Überprüfen Sie die Softwareanforderungen, um sicherzustellen, dass die Software mit dem Computer kompatibel ist und genügend Arbeitsspeicher sowie Festplattenkapazität für die Installation und den Betrieb zur Verfügung stehen.
- 3. Deaktivieren Sie das Virenschutzprogramm auf dem Computer vorübergehend. Hinweise zum Deaktivieren des Virenschutzprogramms finden Sie in der Dokumentation des Virenschutzprogramms.

**HINWEIS:** Wenn das Virenschutzprogramm deaktiviert ist, werden auch keine Viren auf dem betreffenden Computer erkannt. Aktivieren Sie das Virenschutzprogramm nach der Installation wieder.

4. Legen Sie die Software-Installations-CD oder -DVD in das Laufwerk, und folgen Sie den Installationsanweisungen, die im Lieferumfang der Software enthalten sind.

Wird die Installations-CD oder -DVD nicht automatisch gestartet, klicken Sie auf die Schaltfläche **Start** und anschließend auf **Computer** (Arbeitsplatz). Klicken Sie mit der rechten Maustaste auf das Symbol des Laufwerks, in das die CD oder die DVD eingelegt wurde, klicken Sie anschließend auf **Öffnen** und suchen Sie dann nach der Installationsdatei (**setup.exe**, **install.exe** usw.).

**HINWEIS:** Drücken Sie nicht die Auswurftaste an der Vorderseite des CD- oder DVD-Laufwerks, während der Computer auf das Medium zugreift.

5. Aktivieren Sie das Virenschutzprogramm nach Abschluss der Software-Installation wieder. Hinweise zum Aktivieren des Virenschutzprogramms finden Sie in der Dokumentation des Virenschutzprogramms.

## **Deinstallieren von Software**

**HINWEIS:** Unterbrechen Sie den Deinstallationsvorgang nicht, wenn er bereits begonnen hat, andernfalls kann es zu Datenverlust oder Störungen des Betriebssystems kommen.

Gehen Sie wie folgt vor, um neue Software zu deinstallieren:

- 1. Klicken Sie auf die Schaltfläche **Start** und anschließend auf **Systemsteuerung**.
- 2. Klicken Sie unter **Programs** (Programme) auf **Uninstall a program** (Programm deinstallieren).
- 3. Wählen Sie das Programm aus, das Sie deinstallieren möchten, und klicken Sie anschließend auf **Deinstallieren**.

Einige Programme können nicht über dieses Fenster deinstalliert werden. Anweisungen zur Deinstallation von Programmen, die nicht aufgeführt werden, finden Sie in der Dokumentation zu diesen Programmen.

# <span id="page-20-0"></span>**Der Computer reagiert nicht mehr**

**Handbuch zum Einstieg für Microsoft® Windows Vista™**

- **O** Der Computer reagiert nicht mehr:
- **Wenn ein Programm nicht mehr reagiert**

### **Wenn Ihr Computer nicht mehr reagiert**

Wenn der Computer nicht mehr auf Tastatur-, Maus, Touchpad- oder Trackstick-Befehle reagiert:

- 1. Halten Sie den Netzschalter für mindestens 8 bis 10 Sekunden gedrückt, bis der Computer sich ausschaltet.
- 2. Wenn der Computer heruntergefahren ist, drücken Sie den Netzschalter, um den Computer neu zu starten.

**ANMERKUNG:** CheckDisk wird möglicherweise nach dem Neustart des Computers ausgeführt. Befolgen Sie die Anleitungen auf dem Bildschirm.

**HINWEIS:** Beachten Sie, dass es zu Datenverlusten kommen kann, wenn Sie den Computer über den Netzschalter ausschalten. Um Datenverlust zu vermeiden, fahren Sie das Microsoft® Windows Vista™-Betriebssystem stets über die Option "Herunterfahren" im Startmenü herunter, anstatt den Netzschalter zu verwenden.

### **Wenn ein Programm nicht mehr reagiert**

- 1. Drücken Sie gleichzeitig die Tasten <Strg><Umschalt><Esc>.
- 2. Klicken Sie auf die Registerkarte **Anwendungen** und wählen Sie dann das Programm aus, das nicht mehr reagiert.
- 3. Klicken Sie auf **End Task** (Task beenden).

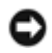

**HINWEIS:** Beachten Sie, dass ungesicherte Daten in einer Anwendung verloren gehen können, wenn Sie eine Anwendung über die Funktion "Task beenden" schließen.